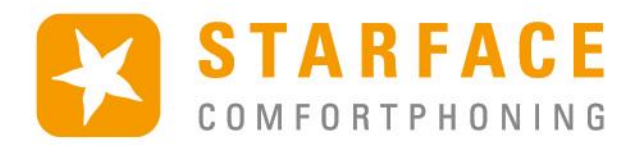

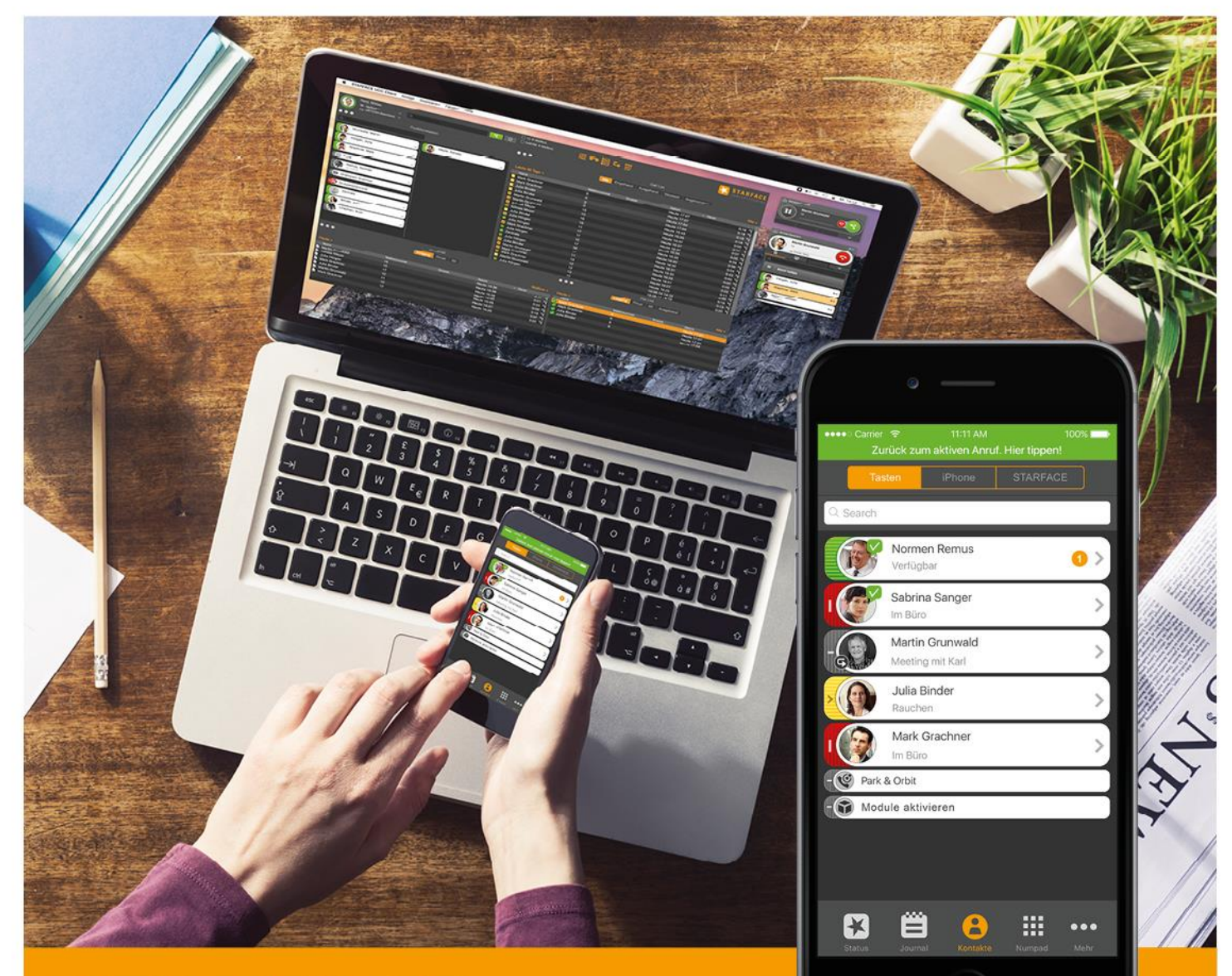

# **STARFACE** MOBILE CLIENT FÜR IPHONE

www.starface.de

STARFACE Mobile Client für iPhone Handbuch für Version 6.4.1.X / Fassung 07

Die in diesem Dokument enthaltenen Angaben und Daten können ohne vorherige Ankündigung geändert werden. Ohne ausdrückliche schriftliche Genehmigung der STARFACE GmbH darf kein Teil dieses Dokumentes vervielfältigt oder übertragen werden, unabhängig davon, auf welche Art und Weise oder mit welchen Mitteln, elektronisch oder mechanisch, dies geschieht.

©2017 STARFACE GmbH. Alle Rechte vorbehalten. Stephanienstraße 102, 76133 Karlsruhe, http://www.starface.de

Einschränkung der Gewährleistung: Für die Richtigkeit und Vollständigkeit des Inhalts dieses Dokuments wird keine Garantie übernommen. Für Hinweise auf Fehler sind wir jederzeit dankbar.

Für alle Internetverweise ("Links"), die nicht auf das Online-Angebot der STARFACE GmbH verweisen, gilt: Für die Inhalte und insbesondere für Schäden, die aus der Nutzung oder Nichtnutzung der auf den verlinkten Internetseiten dargebotenen Informationen entstehen, haftet allein der Anbieter dieser Seiten, nicht derjenige, der über Links auf die jeweilige Veröffentlichung lediglich verweist. Wir betonen ausdrücklich, dass wir keinerlei Einfluss auf die Linkadressen, die Gestaltung oder eventuelle Verletzungen geltender Rechte, auch Marken- und Titelrechte und die Inhalte der gelinkten Seiten haben. Deshalb distanzieren wir uns hiermit ausdrücklich von den Linkformulierungen, sowie den gesamten Inhalten aller gelinkten Seiten in diesem Dokument und machen uns ihre Inhalte nicht zu Eigen. Diese Erklärung gilt für alle in diesem Dokument verwendeten Links. Beim Lesen und Nutzen der Links sollten Sie sich hierüber im Klaren sein.

STARFACE ist eine eingetragene Marke der STARFACE GmbH. Alle weiteren in dieser Veröffentlichung verwendeten Marken, Warenzeichen und Firmenbezeichnungen unterliegen dem Copyright der jeweiligen Unternehmen. Eine Nennung von Firmenund/oder Markennamen erfolgt ohne die Überprüfung auf mögliche Rechte Dritter. Das Fehlen eines Markenschutz- und/oder Copyright-Hinweises berechtigt nicht zur Annahme diese Namen und/oder Bezeichnungen seien frei von Rechten Dritter.

### <span id="page-2-0"></span>**Inhaltsverzeichnis**

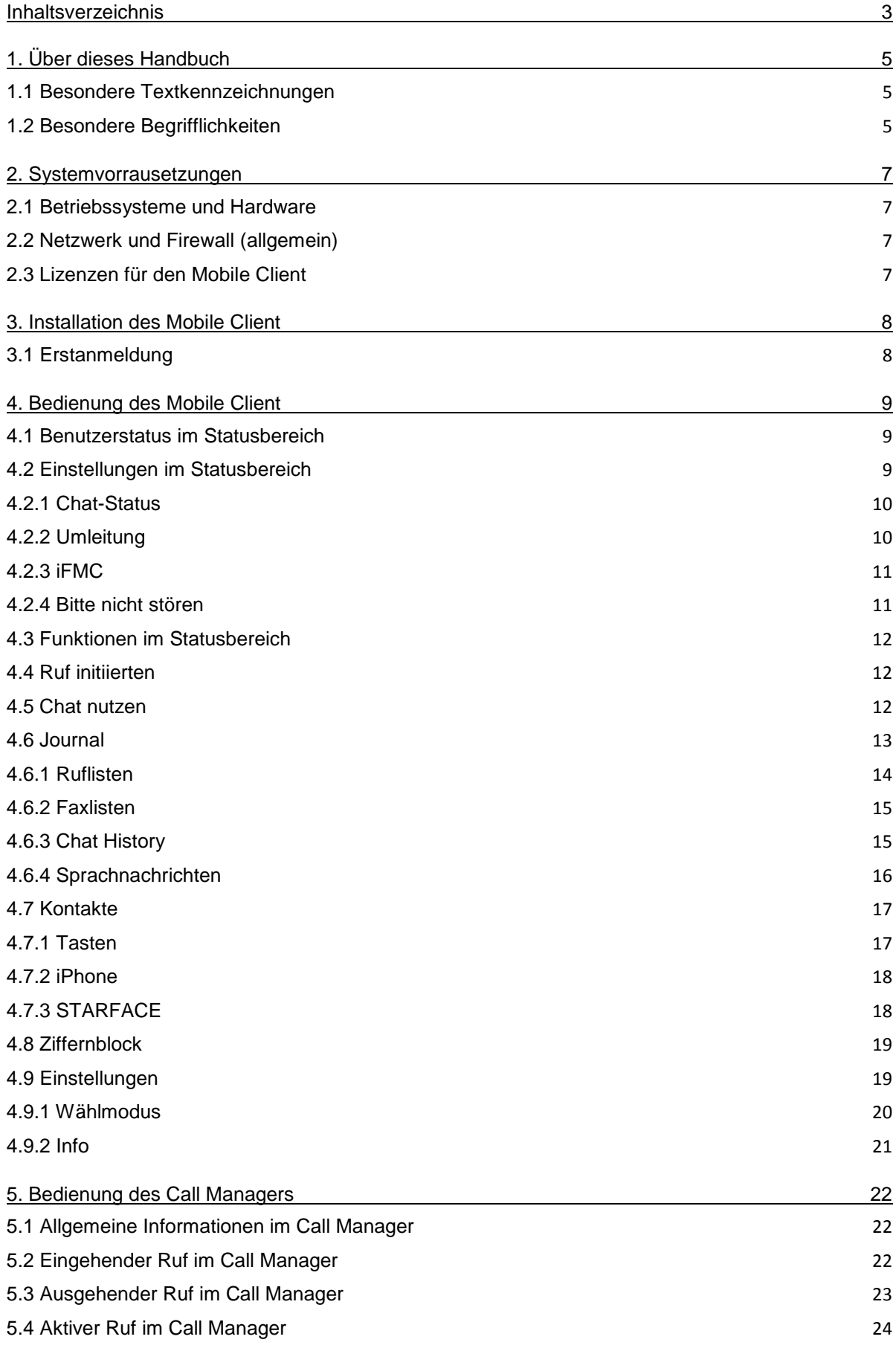

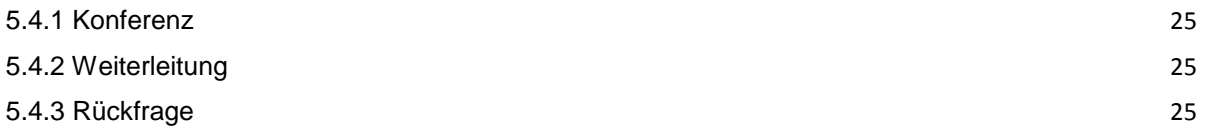

## <span id="page-4-0"></span>**1. Über dieses Handbuch**

Herzlichen Glückwunsch und vielen Dank, dass Sie sich für den STARFACE Mobile Client für iPhone entschieden haben.

Dieses Handbuch behandelt die folgenden Themen

- Installation des STARFACE Mobile Client für iPhone
- Konfiguration und Verwaltung des STARFACE Mobile Client für iPhone
- Bedienung des STARFACE Mobile Client für iPhone

Die Zielgruppe dieses Dokumentes sind Benutzer, welche bereits Basiskenntnisse im Bereich der Telefonie und allgemein im Umgang mit der STARFACE als Telefonanlage besitzen.

Als Ergänzung zu diesem Handbuch gibt es das STARFACE Benutzerhandbuch, das schrittweise durch die Bedienung der STARFACE führt. Das STARFACE Benutzerhandbuch steht auf der Webseite der Firma STARFACE zum freien Download bereit [\(Downloadbereich der Handbücher\)](https://knowledge.starface.de/pages/viewpage.action?pageId=7864733).

Bitte beachten Sie, dass der STARFACE Mobile Client für iPhone ein Softwareprodukt ist, welches ständig weiterentwickelt und verbessert wird. Durch das Installieren von Updates oder Patches kann sich der Funktionsumfang oder das Erscheinungsbild bestimmter Bedienelemente verändern. Wir behalten uns Änderungen und Weiterentwicklungen, die dem technischen Fortschritt dienen, ausdrücklich vor.

Inhaltliche Anregungen oder Hinweise auf Fehler im Handbuch nehmen wir jederzeit gerne entgegen.

Wir freuen uns, Sie als neues Mitglied der wachsenden STARFACE Community begrüßen zu dürfen, und wünschen Ihnen viel Spaß und Erfolg bei der täglichen Arbeit mit dem STARFACE Mobile Client für iPhone.

### <span id="page-4-1"></span>**1.1 Besondere Textkennzeichnungen**

Innerhalb des Textes werden die unterschiedlichen Aktionen und Beschriftungen der Oberfläche des Mobile Client für iPhone durch folgende Formatierungen kenntlich gemacht:

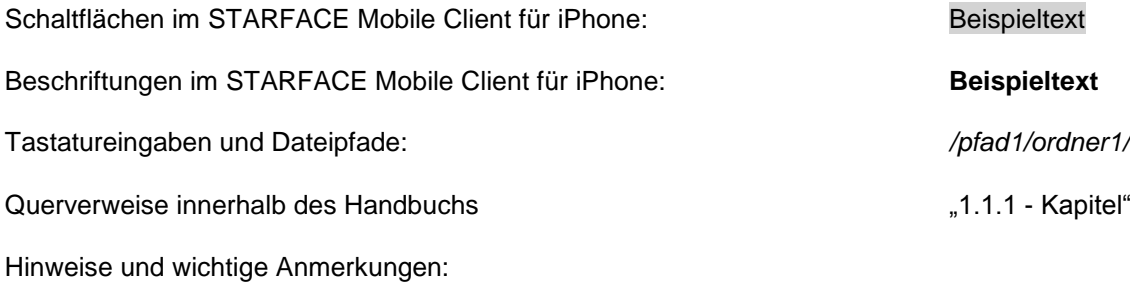

**Hinweis:** Beispieltext

### <span id="page-4-2"></span>**1.2 Besondere Begrifflichkeiten**

Innerhalb dieses Handbuches werden unterschiedliche feststehende Begriffe wiederholt auftreten, darum gibt es an dieser Stelle einen Glossar mit einer kurzen Erklärung zu den wichtigsten Begriffen:

**Mobile Client:** Diese Bezeichnung steht immer für den STARFACE Mobile Client für iPhone in seiner Gesamtheit und die verkürzte Schreibweise dient ausschließlich der besseren Lesbarkeit der Texte.

**Telefonanlage:** Dieser Begriff bezeichnet die sich im Einsatz befindliche STARFACE Appliance/VM/Cloudinstanz, an die der Mobile Client angebunden werden soll bzw. ist.

Dabei wird im Regelfall nicht zwischen den 3 verschiedenen Betriebsarten unterschieden. Sollte diese Unterscheidung doch notwendig sein, wird dies im entsprechenden Fließtext bzw. der Überschrift getan.

Der Mobile Client kann nur an mit einer STARFACE Appliance/VM/Cloudinstanz betrieben werden und ist nicht mit den Telefonanlagen von anderen Herstellern kompatibel.

**BLF:** Diese Abkürzung steht für den Begriff "Besetzlampenfeld". Dabei handelt es sich um einen benutzerbezogenen Funktionstastentyp (siehe auch Punkt 3.7.1 im [STARFACE Benutzerhandbuch\)](https://knowledge.starface.de/pages/viewpage.action?pageId=7864733).

### <span id="page-6-0"></span>**2. Systemvorrausetzungen**

Es gibt bestimmte technische Vorrausetzungen zu beachten, wenn der Mobile Client eingesetzt werden soll. Diese Vorrausetzungen werden hier, getrennt nach den jeweiligen Bereichen, aufgeführt.

### <span id="page-6-1"></span>**2.1 Betriebssysteme und Hardware**

Die Nutzung des Mobile Client ist grundsätzlich ab der Version 6.3.0.24 der Telefonanlage und ab iOS 9.3 möglich.

Der Mobile Client ist freigegeben für iPhone, iPad, und iPod touch.

### <span id="page-6-2"></span>**2.2 Netzwerk und Firewall (allgemein)**

Die folgenden Ports müssen für die Nutzung des Mobile Client in beiden Richtungen zwischen Telefonanlage und Mobile Client freigegeben sein.

Die Angabe des jeweiligen Protokolls erfolgt in der Klammer, direkt hinter der Portangabe

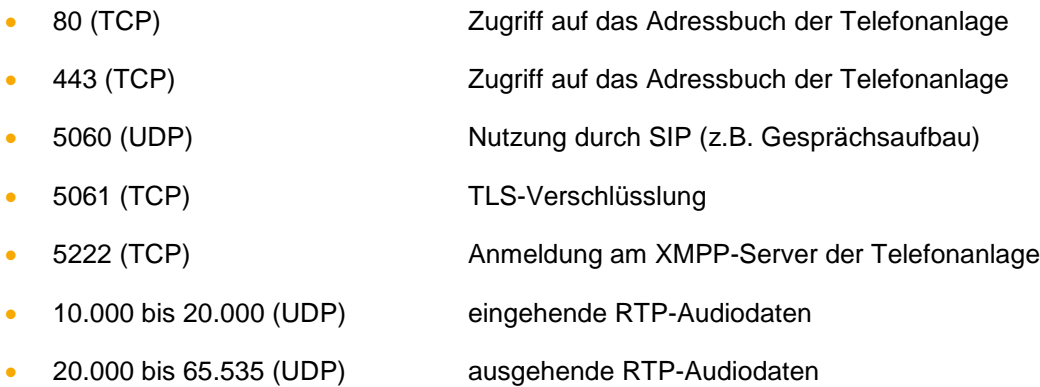

Dabei müssen diese Freigaben je nach Netzwerkarchitektur und grundsätzlichen Firewalleinstellungen an verschiedenen Stellen in der vorhandenen Infrastruktur vorgenommen werden.

### <span id="page-6-3"></span>**2.3 Lizenzen für den Mobile Client**

Der Mobile Client ist kostenfrei und für die grundlegende Nutzung müssen keine Lizenzen auf der Telefonanlage eingespielt werden. Soll der Mobile Client auch die Funktion eines Softphones erfüllen, müssen auf der Telefonanlage die kostenpflichtigen Lizenzen vom Typ "UCC Softphone" eingespielt werden.

Zudem muss auf der Telefonanlage für den jeweiligen Benutzer das Recht "UCC Premium-Funktionen, gesetzt sein.

**Hinweis:** Es muss nicht für jeden Benutzer zwingend eine kostenpflichtige Lizenz gekauft werden. Die Anzahl der Lizenzen für die Premiumversion des UCC Client kann abgestuft erworben werden.

Die Dokumentation für die Einspielung der Lizenzen findet sich im Administrationshandbuch STARFACE 6.4.1.X [\(Link zur Download des Handbuchs\)](https://knowledge.starface.de/pages/viewpage.action?pageId=7864733).

### <span id="page-7-0"></span>**3. Installation des Mobile Client**

Die jeweils aktuellste Version des STARFACE Mobile Client für iPhone wird im Apple Store angeboten [\(Link zum Downloadbereich\)](https://itunes.apple.com/us/app/starface-mobile-client-for/id1105388186?l=de&ls=1&mt=8). Dabei müssen unbedingt die weiter oben beschriebenen Systemvorrausetzungen beachtet werden.

### <span id="page-7-1"></span>**3.1 Erstanmeldung**

Beim ersten Starten des Mobile Clients müssen die Daten des Benutzers eingetragen werden. Unter der Überschrift "**Login**", werden dabei die Daten des Benutzers für die Verbindung zu der Telefonanlage hinterlegt.

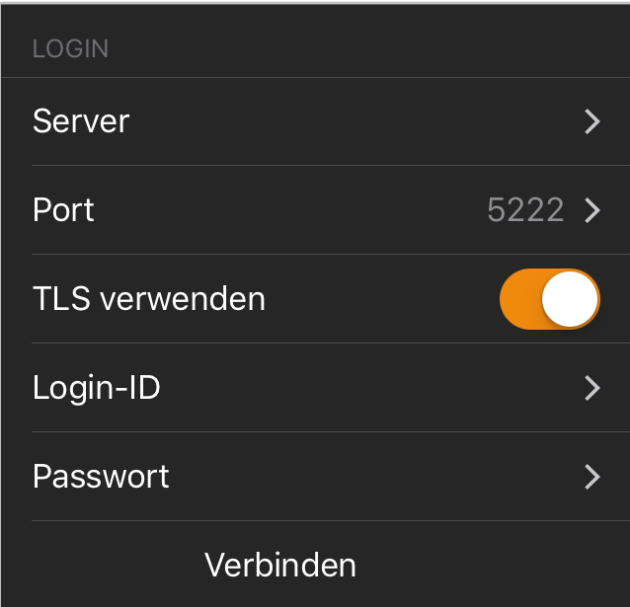

*Abbildung 1 – Login-Screen*

Die Konfigurationsmöglichkeiten sind im Einzelnen:

**Server:** An dieser Stelle muss die IP-Adresse oder der Hostname der Telefonanlage eingetragen werden. Befindet sich das Endgerät außerhalb des eigenen Netzwerks, muss die externe IP-Adresse bzw. der externe Hostname der Telefonanlage eingetragen werden.

**Port:** Hier kann der Port angegeben werden, der für die Verbindung zur Telefonanlage genutzt wird. Der Standardport der genutzt wird ist 5222.

**TLS verwenden:** Wird diese Option aktiviert, werden die Daten zwischen dem Mobile Client und der Telefonanlage mit TLS verschlüsselt.

**Login-ID:** Die hier zu hinterlegende Login ID entspricht der Login ID, die beim Erstellen des Benutzers auf der Telefonanlage vergeben worden ist.

**Passwort:** Das Passwort entspricht dem Benutzerpasswort auf der Telefonanlage.

Über die Schaltfläche:

Verbinden

kann die Anmeldung ausgeführt werden.

### <span id="page-8-0"></span>**4. Bedienung des Mobile Client**

In diesem Kapitel werden die verschiedenen Bedienelemente und Konfigurationsmöglichkeiten des Mobile Client beschrieben.

### <span id="page-8-1"></span>**4.1 Benutzerstatus im Statusbereich**

Das erste Element in der Statusansicht stellt den aktuellen Status, des angemeldeten Benutzers, durch verschiedene Symbole und farbiges Markierungen da.

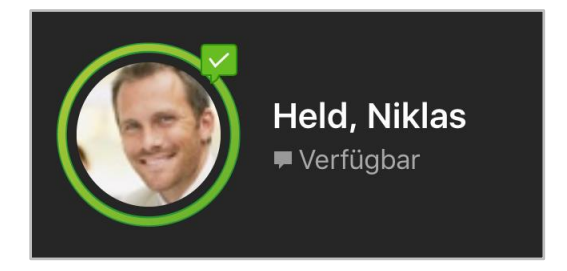

*Abbildung 2 - Beispielansicht auf den Statusbereich*

Der farbige Ring um den Avatar des Benutzers zeigt seinen aktuellen Telefoniestatus an. Dabei wird farblich zwischen den folgenden Stati unterschieden:

- Grün Benutzer ist frei
- **Gelb** Benutzer wird aktuell angerufen
- Rot Benutzer telefoniert
- Blau Nachbearbeitungszeit in der iQueue
- Grau Benutzer nicht verfügbar

Durch die verschiedenen kleinen Symbole rund um den Avatar des Benutzers, werden weitere Informationen dargestellt:

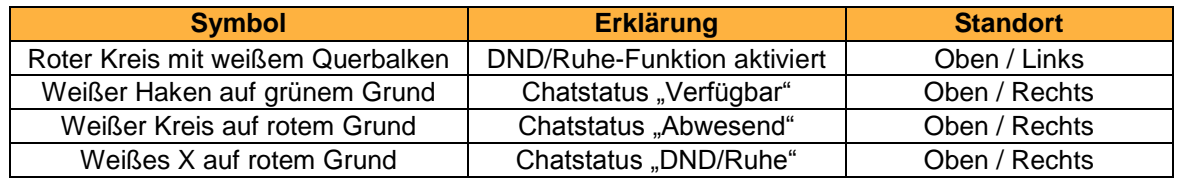

*Tabelle 1 - Beschreibung der Standard-Zusatzsymbole*

### <span id="page-8-2"></span>**4.2 Einstellungen im Statusbereich**

Im zweiten Bereich des Statusbereichs können verschiedene Einstellungen vorgenommen werden.

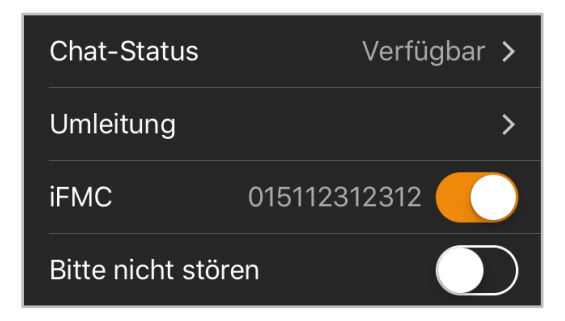

*Abbildung 3 - Beispielansicht auf den Einstellungsbereich*

#### <span id="page-9-0"></span>**4.2.1 Chat-Status**

Durch die Auswahl der Schaltfläche Chat-Status öffnet sich die Übersicht der vorhandenen Chat-Stati. Es stehen die folgenden 3 Standard-Chat-Stati zur Verfügung:

- Verfügbar
- Abwesend
- Bitte nicht stören

die nicht verändert oder gelöscht werden können. Über die Schaltfläche in der rechten oberen Ecke können eigene Chatstati erstellt werden.

Dazu muss nach Auswahl der Schaltfläche eines der 3 vorhandenen Stati-Symbole ausgewählt werden und danach der gewünschte Text eingegeben werden. Ein selbst erstellter Chat-Status kann nachträglich über die Schaltfläche:

verändert werden. Wird ein selbst erstellter Chat-Status noch links gezogen, kann er über die gleichnamige Schaltfläche gelöscht werden.

#### <span id="page-9-1"></span>**4.2.2 Umleitung**

In diesem Bereich des Mobile Client können die Umleitungen für den Benutzer auf der Telefonanlage konfiguriert werden. Es wird dabei zwischen 3 verschiedenen Umleitungstypen unterschieden:

- **Immer**: Die Umleitung greift sofort und der ankommende Ruf wird unmittelbar zu dem konfigurierten Ziel weitergeleitet.
- **Besetzt:** Wenn die angerufene Rufnummer besetzt ist, wird der ankommende Ruf sofort auf das Umleitungsziel weitergeleitet.
- **Timeout:** Wird der ankommende Ruf nicht innerhalb des konfigurierten Zeitraums angenommen, wird er zu dem Umleitungsziel weitergeleitet. Diese Umleitung greift auch bei Nichterreichbarkeit des Benutzers.

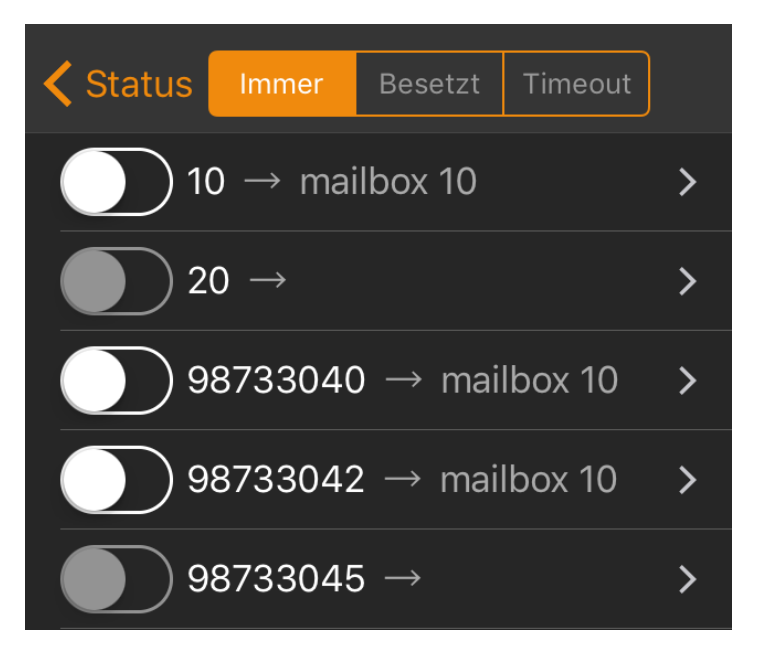

*Abbildung 4 - Beispiel für Immer-Umleitungen*

**Hinweis:** Umleitungen ohne Ziel werden ausgegraut angezeigt und können nicht aktiviert werden.

Durch Auswahl einer bestimmten Umleitung, kann das Umleitungsziel konfiguriert werden. Dabei kann als Umleitungsziel eine beliebige interne oder externe Nummer eingegeben werden.

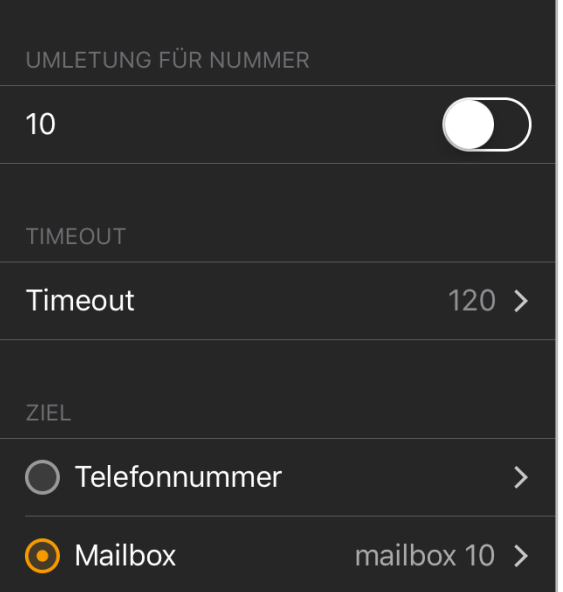

*Abbildung 5 - Beispiel für eine Timeout-Umleitung*

Alternativ dazu kann als Umleitungsziel eine Mailbox angegeben werden, auf die der angemeldete Benutzer Zugriff hat.

**Hinweis:** Gruppenmailboxen können nur als Umleitungsziel für Gruppenrufnummern ausgewählt werden.

Bei der Timeout-Umleitung kann zusätzlich noch konfiguriert werden, nach wie vielen Sekunden (5 bis 120 Sekunden) die Umleitung greifen soll.

#### <span id="page-10-0"></span>**4.2.3 iFMC**

In diesem Bereich des Mobile Client können auf der Telefonanlage eingerichtete iFMC-Konfigurationen aktiviert bzw. deaktiviert werden.

Dabei wird nur beim Vorhandensein von mehr als einer iFMC-Konfiguration ein Untermenü geöffnet. Ist nur eine iFMC-Konfiguration vorhanden wird die Zielnummer direkt angezeigt.

Bitte beachten Sie dazu im "Benutzerhandbuch STARFACE 6.4" das Kapitel "3.10.4 - iFMC" [\(Download des Handbuchs\)](https://knowledge.starface.de/pages/viewpage.action?pageId=7864733).

#### <span id="page-10-1"></span>**4.2.4 Bitte nicht stören**

Über diese Schaltfläche wird die DND/Ruhe-Funktionalität auf der Telefonanlage aktiviert bzw. deaktiviert.

Dabei greift bei aktiver DND/Ruhe-Funktionalität die [Timeout-Umleitung](#page-9-1) unmittelbar und nicht erst nach Ablauf der konfigurierten Zeit.

### <span id="page-11-0"></span>**4.3 Funktionen im Statusbereich**

Im dritten Bereich des Statusbereichs, können verschiedene Funktionen aktiviert oder deaktiviert werden.

Über die erste Schaltfläche kann die Chat-Funktionalität aktiviert bzw. deaktiviert werden. Ist diese Funktionalität deaktiviert, wird der angemeldete Benutzer im Chat als "Offline" angezeigt und kann keine Chatnachrichten versenden oder empfangen.

Die zweite Schaltfläche bietet die Möglichkeit, die Softphone-Funktionalität zu aktivieren bzw. zu deaktivieren.

### <span id="page-11-1"></span>**4.4 Ruf initiierten**

Wird innerhalb des Mobile Client, z.B. im Journal, über die Schaltfläche:

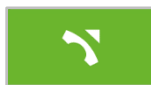

ein ausgehender Ruf ausgelöst, muss jeweils festgelegt werden welcher Wählmodus (siehe auch "4.9.1 - [Wählmodus"](#page-19-0)) genutzt wird:

- SIP Der Ruf wird über eine SIP-Verbindung von dem Endgerät zur Telefonanlage aufgebaut.
- iPhone Der Anruf wird über der den normalen Provider des Endgeräts aufgebaut ohne Beteiligung der Telefonanlage.
- Call-Back Die Telefonanlage ruft über die normale Leitung das Endgerät an und baut dann die Verbindung zum Zielnummer auf.
- Call-Through Der Ruf wird über eine Call-Through-Modulkonfiguration aufgebaut (siehe auch [Modul "Call Through" konfigurieren\)](https://knowledge.starface.de/x/OIJd).

### <span id="page-11-2"></span>**4.5 Chat nutzen**

Innerhalb des Mobile Client kann über die Schaltfläche

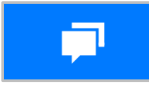

ein Chat mit einem anderen Benutzer der Telefonanlage gestartet werden. Die Nachricht kann im unteren Eingabefeld geschrieben werden und über die gleichnamige Schaltfläche gesendet werden.

Durch Auswahl der Schaltfläche:

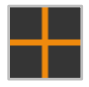

kann ein weiterer Benutzer hinzugefügt werden, um einen Gruppenchat zu starten.

| $\langle$ Journal     | Gruppenchat                                                             |                                                    |  |  |
|-----------------------|-------------------------------------------------------------------------|----------------------------------------------------|--|--|
|                       | 13@192.168.31.128 hat den Chatraum betr                                 |                                                    |  |  |
|                       | <b>Held, Niklas</b>                                                     | 17:14                                              |  |  |
|                       | Hallo Martin, hallo Mark. Wie<br>läuft es denn mit der<br>Präsentation? |                                                    |  |  |
|                       | <b>Grachner, Mark</b>                                                   | 17:16                                              |  |  |
|                       | Soweit kommen wir gut<br>vorran.                                        |                                                    |  |  |
|                       |                                                                         | <b>Senden</b>                                      |  |  |
| ich                   | hallo                                                                   | die                                                |  |  |
| 3 <br>$1 \mid 2 \mid$ | 4 5 6 7 8                                                               | $\overline{9}$                                     |  |  |
| à                     | $\left  \ \right\rangle$<br>$\in$<br>$\blacksquare$<br>$\frac{1}{L}$    | $\overline{u}$<br>8 <sub>k</sub><br>$\circledcirc$ |  |  |
| $# + =$               | IJ<br>?<br>h                                                            | [x]                                                |  |  |
| ⊕<br>€<br><b>ABC</b>  | Leerzeichen                                                             | Senden                                             |  |  |

*Abbildung 6 - Beispiel für einen Gruppenchat*

### <span id="page-12-0"></span>**4.6 Journal**

In diesem Bereich des Mobile Client, können die folgenden Ansichten ausgewählt werden:

| <b>Symbol</b> | <b>Beschreibung</b>         |
|---------------|-----------------------------|
|               | Alle Journaleinträge        |
|               | "4.6.1 - Ruflisten"         |
|               | "4.6.2 - Faxnachrichten"    |
|               | "4.6.3 - Chat History"      |
|               | "4.6.4 - Sprachnachrichten" |

*Tabelle 2 - Übersicht der Reiter im Bereich "Journal"*

Jede der zur Verfügung stehenden Journal-Ansichten, kann über die folgende Suchleiste live durchsucht werden. Dabei wird die Live-Suche ab der Eingabe des ersten Zeichens durchgeführt.

Q Suchen

Zudem können über die folgende Schaltfläche in jeder Journal-Ansicht weitere Suchoptionen eingeblendet werden:

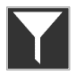

Die Einträge aller Journal-Ansichten können dadurch z.B. nach Zugehörigkeit zu einer Gruppe gefiltert werden:

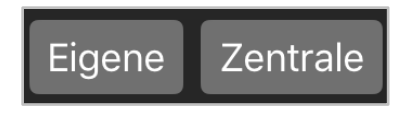

*Abbildung 7 - Beispiel für auswählbare Gruppen*

Neue und noch nicht gelesene Einträge in einer Journal-Ansicht werden durch eine rote Kennziffer neben dem jeweiligen Journalsymbol angezeigt.

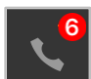

#### <span id="page-13-0"></span>**4.6.1 Ruflisten**

In diesem Unterpunkt, werden die Ruflisten für den angemeldeten Benutzer angezeigt.

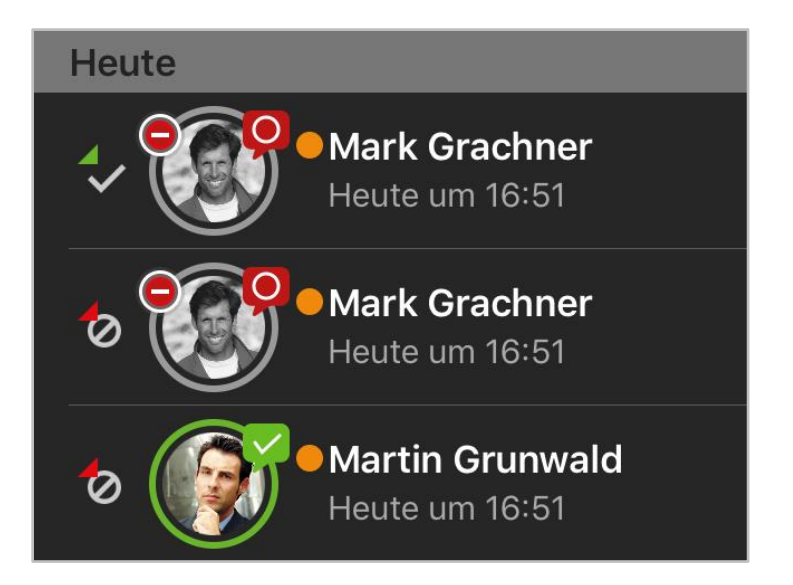

*Abbildung 8 - Beispiel für Einträge in der Rufliste*

Die einzelnen Ruflisteneinträge zeigen verschiedene Information an, wie z.B.:

- Name des Anrufers / des Angerufenen aus dem Adressbuch (falls vorhanden)
- **•** Datum und Uhrzeit des Rufes
- Avatar des Anrufers / des Angerufenen (nur bei internen Rufen)

Gehört der Ruflisteneintrag zu einem Benutzer auf der gleichen Telefonanlage, wird der vollständige Benutzerstatus (siehe auch "4.1 – [Benutzerstatus"](#page-8-1)) live in der Rufliste angezeigt.

Der Status des Rufes wird über die folgenden Symbole dargestellt:

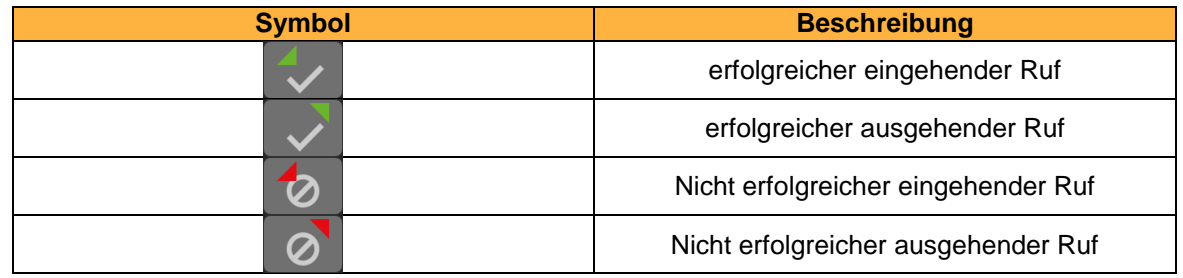

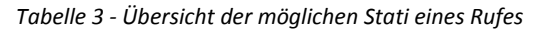

Wird ein Eintrag in der Rufliste nach links gezogen kann zwischen den folgenden Optionen ausgewählt werden:

| <b>Symbol</b> | <b>Beschreibung</b> |
|---------------|---------------------|
|               | <b>Ruf starten</b>  |
|               | <b>Chat starten</b> |

*Tabelle 4 - Übersicht der zusätzlichen Symbole in den Ruflisten*

#### <span id="page-14-0"></span>**4.6.2 Faxlisten**

In diesem Unterpunkt, werden die Faxlisten für den angemeldeten Benutzer angezeigt.

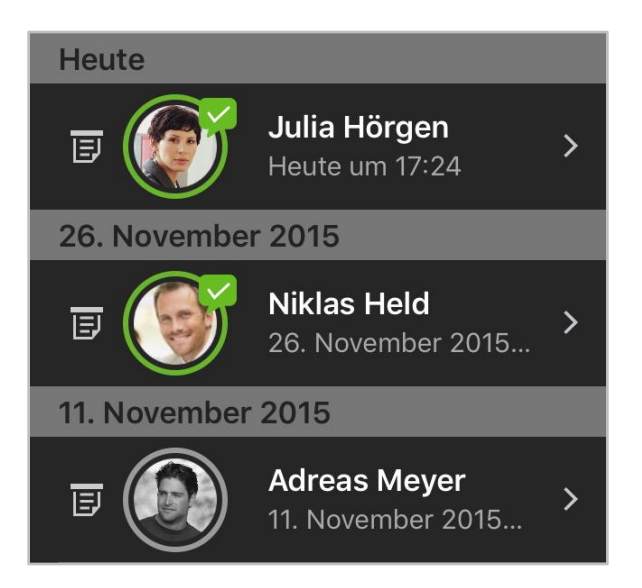

*Abbildung 9 - Beispiel für Einträge in der Faxliste*

Die einzelnen Ruflisteneinträge zeigen verschiedene Information an wie z.B.

- Name des Anrufers / des Angerufenen aus dem Adressbuch (falls vorhanden)
- Datum und Uhrzeit des Faxversands oder -empfangs
- Avatar des Anrufers / des Angerufenen (nur bei internen Rufen)

Durch Auswahl eines Faxlisteneintrages, kann das eigentliche Fax dargestellt werden. Gehört der Faxlisteneintrag zu einem Benutzer auf der gleichen Telefonanlage, wird der vollständige Benutzerstatus (siehe auch  $,4.1$  – [Benutzerstatus](#page-8-1)") live in der Faxliste angezeigt.

Wird ein Eintrag in der Rufliste nach links gezogen kann zwischen den folgenden Optionen ausgewählt werden:

| <b>Symbol</b> | <b>Beschreibung</b> |
|---------------|---------------------|
|               | <b>Chat starten</b> |

*Tabelle 5 - Übersicht der zusätzlichen Symbole in den Faxlisten*

#### <span id="page-14-1"></span>**4.6.3 Chat History**

In diesem Unterpunkt, werden die empfangenen und versendeten internen Chatnachrichten für den angemeldeten Benutzer angezeigt.

Bei dem Chateintrag zu einem Benutzer, wird der vollständige Benutzerstatus (siehe auch ["4.1 –](#page-8-1) [Benutzerstatus"](#page-8-1)) live in der Übersichtsliste angezeigt.

**Hinweis:** Ein Gruppenchat wird durch einen eigenen Avatar dargestellt, der keine Statusinformationen signalisiert.

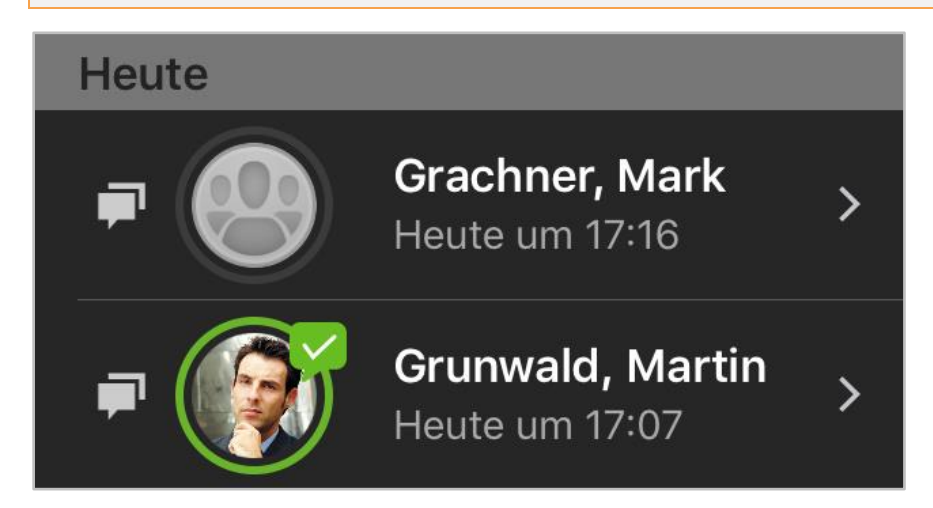

*Abbildung 10 - Beispiel für Chatnachrichten*

Wird ein Eintrag in der Chat History nach links gezoge,n kann zwischen den folgenden Optionen ausgewählt werden:

| <b>Symbol</b> | <b>Beschreibung</b> |
|---------------|---------------------|
|               | <b>Ruf starten</b>  |
|               | <b>Chat starten</b> |

*Tabelle 6 - Übersicht der zusätzlichen Symbole in den Ruflisten*

#### <span id="page-15-0"></span>**4.6.4 Sprachnachrichten**

In diesem Unterpunkt, werden die empfangenen Sprachnachrichten für den angemeldeten Benutzer angezeigt. Zudem können die Sprachnachrichten auch direkt abgehört werden.

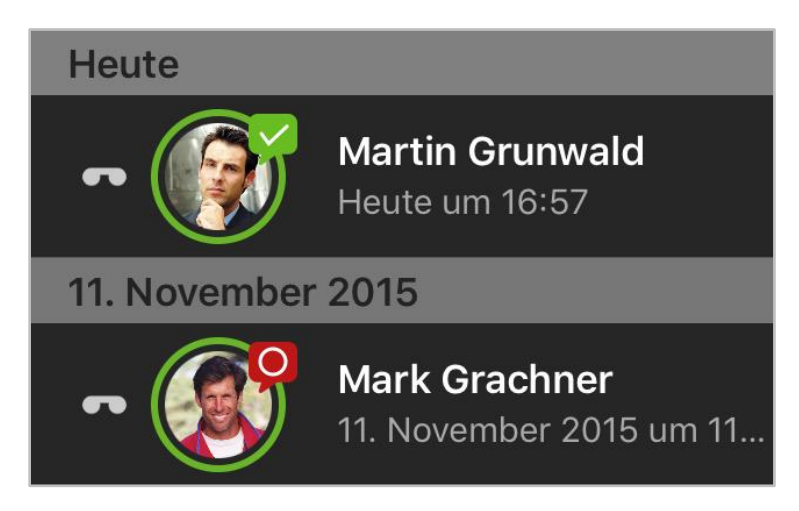

*Abbildung 11 - Beispiel für Sprachnachrichten*

Die einzelnen Sprachnachrichteneinträge zeigen verschiedene Information an, wie z.B.:

- Name des Anrufers aus dem Adressbuch (falls vorhanden)
- **Datum und Uhrzeit der eingehenden Sprachnachricht**
- Avatar des Anrufers (nur bei internen Rufen)
- **Dauer der Sprachnachricht**

Wird ein Eintrag in der Übersicht der Sprachnachrichten nach links gezogen, kann zwischen den folgenden Optionen ausgewählt werden:

| <b>Symbol</b> | <b>Beschreibung</b> |
|---------------|---------------------|
|               | <b>Ruf starten</b>  |
|               | <b>Chat starten</b> |

*Tabelle 7 - Übersicht der zusätzlichen Symbole in den Sprachnachrichten*

### <span id="page-16-0"></span>**4.7 Kontakte**

In diesem Bereich des Mobile Client können die folgenden Unterpunkte ausgewählt werden:

| <b>Uberschrift</b> | <b>Beschreibung</b>               |
|--------------------|-----------------------------------|
| Tasten             | Funktionstasten der Telefonanlage |
| iPhone             | Kontakte auf dem Endgerät         |
| <b>STARFACE</b>    | Adressbücher der Telefonanlage    |

*Tabelle 8 - Übersicht der Reiter im Bereich "Kontakte"*

#### <span id="page-16-1"></span>**4.7.1 Tasten**

In diesem Unterpunkt werden die Funktionstasten des Benutzers angezeigt, so wie sie auf der Weboberfläche der Telefonanlage konfiguriert worden sind.

Bitte beachten Sie dazu im "Benutzerhandbuch STARFACE 6.4" das Kapitel "3.7 Tasten" (Download [des Handbuchs\)](https://knowledge.starface.de/pages/viewpage.action?pageId=7864733).

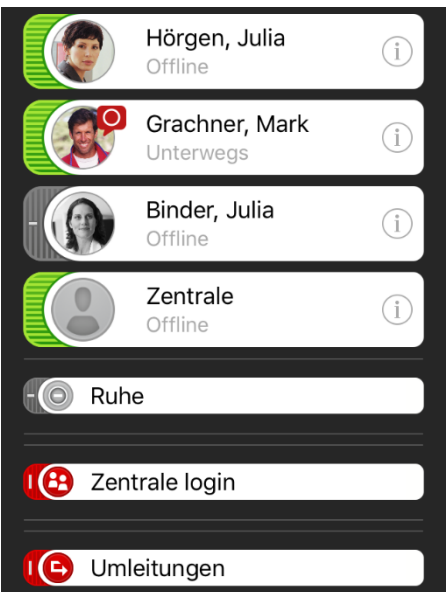

*Abbildung 12 - Beispiel für Funktionstasten*

Die Tastenansicht kann über die folgende Suchleiste live durchsucht werden. Dabei wird die Live-Suche ab der Eingabe des zweiten Zeichens durchgeführt.

Q Suchen

Hinweis: Die Suche greift aktuell nur für Funktionstasten vom Typ "Besetzlampenfeld" und nicht für andere Funktionstastentypen.

Wird ein Besetzlampenfeld in der Tastenübersicht nach links gezogen, kann zwischen den folgenden Optionen ausgewählt werden:

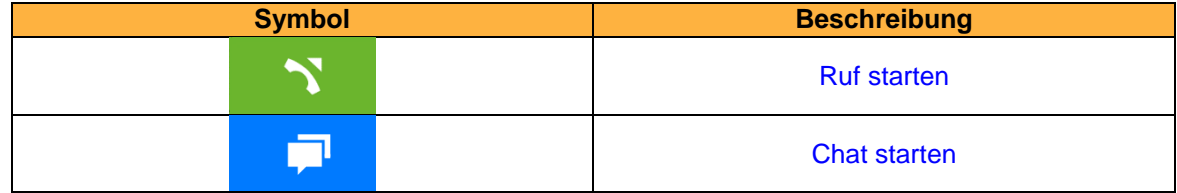

*Tabelle 9 - Übersicht der zusätzlichen Symbole für Besetzlampenfelder*

Für die Besetzlampenfeldern, wird der vollständige Benutzerstatus (siehe auch "4.1 – [Benutzerstatus"](#page-8-1)) live in der Tastenübersicht angezeigt. Zusätzlich kann eine erweiterte Ansicht der Detailinformationen eines Besetzlampenfeldes über die Schaltfläche

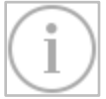

aufgerufen werden. Innerhalb dieser Detailansicht ist es ebenfalls möglich einen Ruf aufzubauen oder einen Chat mit dem Benutzer zu starten.

#### <span id="page-17-0"></span>**4.7.2 iPhone**

In diesem Unterpunkt werden die Kontakte angezeigt, die auf dem Endgerät hinterlegt sind. Die Kontaktansicht kann über die folgende Suchleiste durchsucht werden.

Q Suchen

Dabei wird keine Live-Suche durchgeführt, sondern die Sucheingabe muss über die gleichnamige Schaltfläche ausgelöst werden.

Wird ein Kontakt ausgewählt, werden die Detailinformationen des Kontaktes angezeigt. Innerhalb dieser Detailansicht ist es ebenfalls möglich einen Ruf aufzubauen oder einen Chat mit dem Benutzer zu starten.

#### <span id="page-17-1"></span>**4.7.3 STARFACE**

In diesem Unterpunkt können die Kontakte durchsucht werden, die in den Adressbüchern der Telefonanlage hinterlegt sind.

Dabei wird keine Live-Suche durchgeführt, sondern die Sucheingabe muss über die gleichnamige Schaltfläche ausgelöst werden.

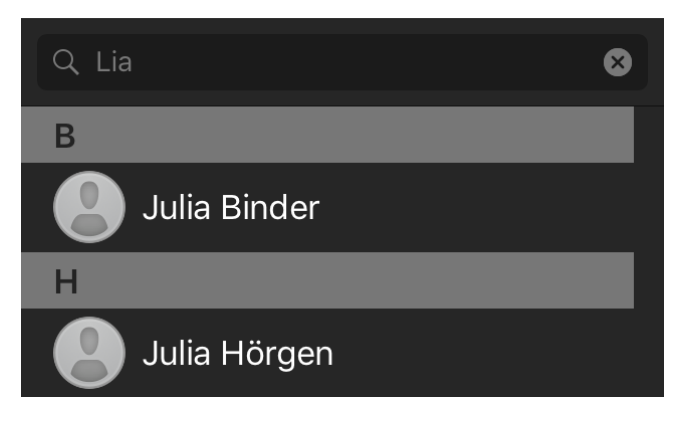

*Abbildung 13 - Beispiel für eine Suche*

Wird ein Adressbucheintrag ausgewählt, werden die Detailinformationen des Kontaktes angezeigt. Innerhalb dieser Detailansicht ist es ebenfalls möglich einen Ruf aufzubauen oder einen Chat mit dem Benutzer zu starten.

#### <span id="page-18-0"></span>**4.8 Ziffernblock**

In diesem Bereich des Mobile Client kann der Ziffernblock aufgerufen werden, um manuell eine Nummer einzugeben.

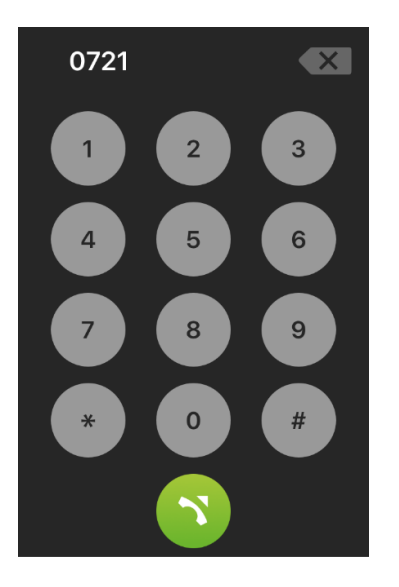

*Abbildung 14 - Beispiel für eine Nummerneingabe*

Über die Schaltfläche:

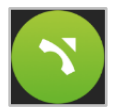

wird die eingegebene Ziffernfolge gewählt.

### <span id="page-18-1"></span>**4.9 Einstellungen**

In diesem Bereich des Mobile Client, werden die Zugangsdaten für die Verbindung zu der Telefonanlage hinterlegt. Die Konfigurationsmöglichkeiten sind im Einzelnen:

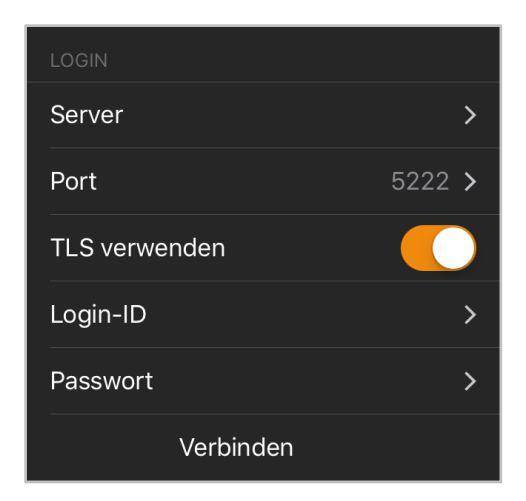

*Abbildung 15 – Login-Einstellungen*

**Server:** An dieser Stelle muss die IP-Adresse oder der Hostname der Telefonanlage eingetragen werden. Befindet sich das Endgerät außerhalb des eigenen Netzwerks, muss die externe IP-Adresse bzw. der externe Hostname der Telefonanlage eingetragen werden.

**Port:** Hier kann der Port angegeben werden, der für die Verbindung zur Telefonanlage genutzt wird. Der Standardport der genutzt wird ist 5222.

**TLS verwenden:** Wird diese Option aktiviert, werden die Daten zwischen dem Mobile Client und der Telefonanlage mit TLS verschlüsselt.

**Login-ID:** Die hier zu hinterlegende Login ID entspricht der Login ID, die beim Erstellen des Benutzers auf der Telefonanlage vergeben worden ist.

**Passwort:** Das Passwort entspricht dem Benutzerpasswort auf der Telefonanlage.

Über die Schaltfläche:

#### Verbinden

kann die Anmeldung ausgeführt werden. Besteht bereits eine erfolgreiche Anmeldung, kann diese über die Schaltfläche:

Verbindung trennen

beendet werden.

#### <span id="page-19-0"></span>**4.9.1 Wählmodus**

In diesem Unterpunkt, werden die Einstellungen für den Wählmodus konfiguriert.

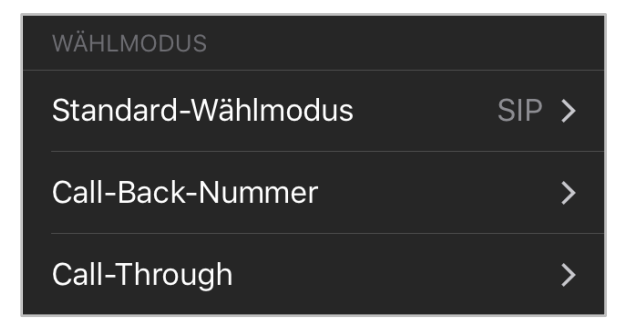

*Abbildung 16 - Übersicht der Wählmodus-Konfiguration*

Mit der Einstellung **Standard-Wählmodus** wird festgelegt, wie im Standardfall ein ausgehender Ruf aufgebaut wird (siehe auch 4.4 - [Ruf initiieren\)](#page-11-1).

In der Einstellung **Call-Back-Nummer** wird die Rufnummer des Endgeräts hinterlegt die von der Telefonanlage angerufen wird. Dies ist nur notwendig, wenn dieser Wählmodus genutzt werden soll (siehe auch 4.4 - [Ruf initiieren\)](#page-11-1).

In der Einstellung **Call-Through** wird die Rufnummer der Call-Trough-Modulkonfiguration hinterlegt, dies ist nur notwendig, wenn dieser Wählmodus genutzt werden soll (siehe auch 4.4 - [Ruf initiieren\)](#page-11-1).

**Hinweis:** Es erfolgt keine automatische Prüfung, ob die eingegebene Rufnummer tatsächlich zu einer Call-Through-Modulkonfiguration gehört.

#### <span id="page-20-0"></span>**4.9.2 Info**

In diesem Unterpunkt werden verschiedene Informationen betreffend des Mobile Clients dargestellt, so z.B. die Versionsnummer der installierten App.

### <span id="page-21-0"></span>**5. Bedienung des Call Managers**

Im Call Manager des Mobile Client stehen, je nach Zustand eines Rufes, verschiedene Optionen und Features zur Verfügung. Dabei wird zwischen den folgenden Rufzuständen unterschieden:

- **Eingehender nicht angenommener Ruf**
- Ausgehender nicht angenommener Ruf
- Aktiver Ruf

### <span id="page-21-1"></span>**5.1 Allgemeine Informationen im Call Manager**

Bei einem Ruf werden die folgenden Informationen im Call Manager angezeigt:

- 
- Avatarbild (nur bei internen Rufen)
- 
- Name des Anrufers/Angerufenen (nur bei internen Benutzer oder Adressbucheinträgen)
- **Nummer des Anrufers/Angerufenen**
- Benutzer der ruft oder angerufen wird
- **Dauer des Gespräches**

### <span id="page-21-2"></span>**5.2 Eingehender Ruf im Call Manager**

In diesem Kapitel werden die Schaltflächen im Call Manager beschrieben, die bei einem eingehenden Ruf, der noch nicht angenommen worden ist, zur Verfügung stehen.

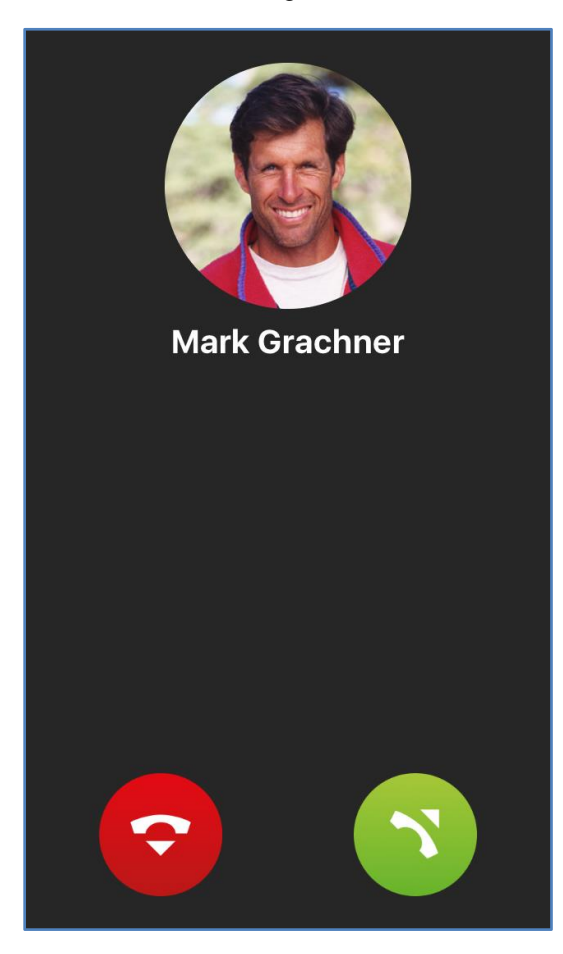

*Abbildung 17 - Beispiel für einen nicht angenommenen eingehenden Ruf*

| <b>Symbol</b> | <b>Beschreibung</b> |
|---------------|---------------------|
| ⌒             | Ruf ablehnen        |
|               | Ruf annehmen        |

*Tabelle 10 – Schaltflächen bei einem eingehenden Anruf*

Wird der eingehende Ruf abgelehnt und für die angerufene Nummer eine Besetzt-Umleitung auf der Telefonanlage konfiguriert, greift diese Umleitung in solchen Fällen.

### <span id="page-22-0"></span>**5.3 Ausgehender Ruf im Call Manager**

In diesem Kapitel werden die Schaltflächen im Call Manager beschrieben, die bei einem ausgehenden Ruf, der noch nicht angenommen worden ist, zur Verfügung stehen.

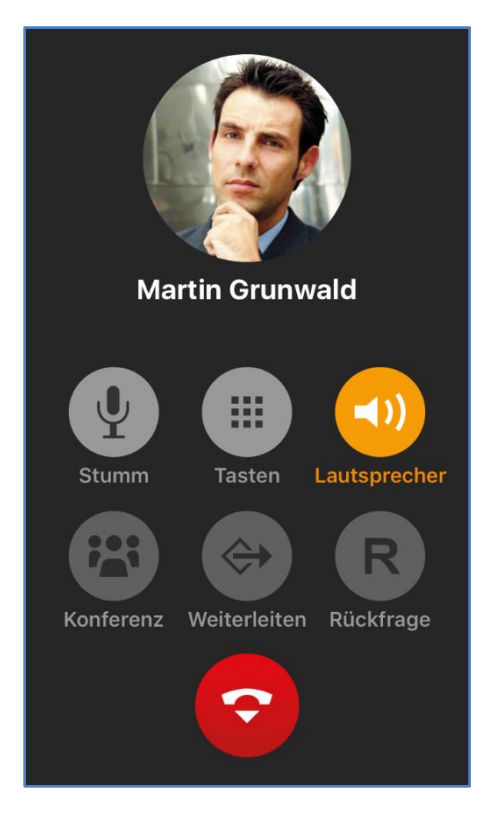

*Abbildung 18 - Beispiel für einen nicht angenommenen ausgehenden Ruf*

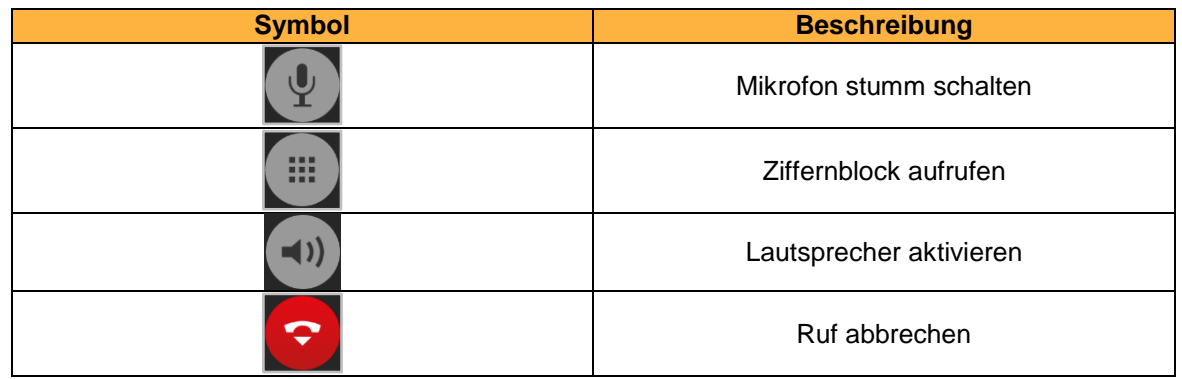

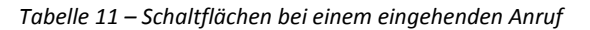

### <span id="page-23-0"></span>**5.4 Aktiver Ruf im Call Manager**

In diesem Kapitel werden die Schaltflächen im Call Manager beschrieben, die bei einem aktiven Ruf, der angenommen worden ist, zur Verfügung stehen.

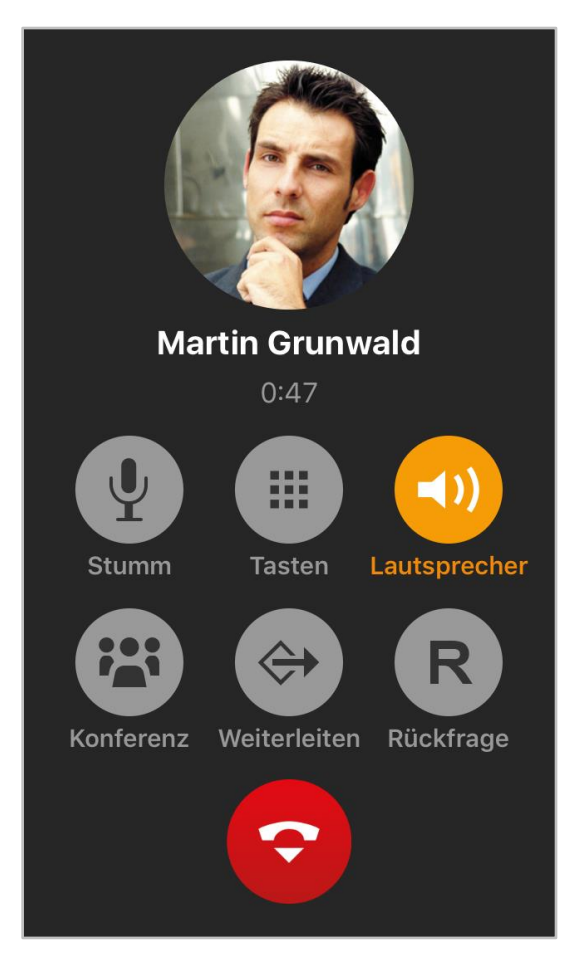

*Abbildung 19 - Beispiel für einen aktiven Ruf*

| <b>Symbol</b> | <b>Beschreibung</b>             |
|---------------|---------------------------------|
|               | Mikrofon stumm schalten         |
| 88            | Ziffernblock aufrufen           |
|               | Lautsprecher aktivieren         |
|               | Konferenz starten               |
|               | Weiterleitung auslösen          |
|               | Transfer mit Rückfrage auslösen |
|               | Aktiven Ruf beenden             |

*Tabelle 12 – Schaltflächen bei einem aktiven Ruf*

#### <span id="page-24-0"></span>**5.4.1 Konferenz**

Über die Schaltfläche

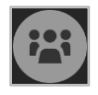

kann spontan eine Konferenz mit einem zusätzlichen internen Benutzer gestartet werden. Das Gespräch mit dem ursprünglichen Gesprächspartner wird während des zweiten Rufaufbaus gehalten. Um die Konferenz final aufzubauen, muss die Schaltfläche ein zweites Mal ausgewählt werden, nachdem der zweite Ruf erfolgreich aufgebaut worden ist.

#### <span id="page-24-1"></span>**5.4.2 Weiterleitung**

Über die Schaltfläche:

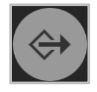

wird ein "Blind Transfer" durchgeführt.

Bei dieser Transferart wird der ursprüngliche Gesprächspartner sofort zu einem anderen Benutzer auf der Telefonanlage weitergeleitet, ohne das es zuvor ein Rückfragegespräch gibt. Wird der Ruf von dem Transferziel nicht innerhalb von 15 Sekunde angenommen, wird der Anrufer wieder automatisch zurück verbunden.

#### <span id="page-24-2"></span>**5.4.3 Rückfrage**

Über die Schaltfläche:

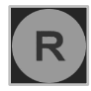

wird ein "Transfer mit Rückfrage" durchgeführt. Bei dieser Transferart hört der ursprüngliche Gesprächspartner so lange Wartemusik wie die Rückfrage, also das Gespräch mit einer anderen Person andauert bzw. bis der Transfer zu dieser Person durchgeführt wird.

Um eine Rückfrage auszulösen, muss ein anderer Benutzer auf der Telefonanlage ausgewählt werden.

Soll das Transferziel mit dem gehaltenen Gesprächspartner verbunden werden, muss die Schaltfläche:

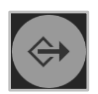

ausgewählt werden.